# Orientation Homework

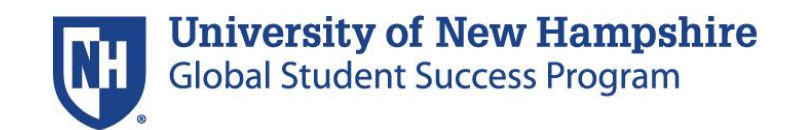

## Homework Check List

- My UNH set up(Steps 1,2,4)
- Navitas Portal Registration (Step 3)
- Residence Emergency Form (Step 5)
- OISS E-Form (Step 6)
- Health Forms (Step 7)

## Step 1: Getting your username and password

- 1. Go to<https://my.unh.edu/>
- 2. Search for: **"Find Your Username", then Click on the first task that's comes up called: "Find Your Username"**
- 3. Enter your **UNH ID Number**: (see above)
- 4. Enter your **Birth Date**: Select Month, Day, Year
- 5. Click **Next**, then write down your Username in a safe place
- For Example: a note or memo in your cell phone or on the first page of your planner/notebook

## Step 1: CONTINUED

5A. Use your username to complete your email address:

◦ awildcats.unh.edu

### 6. Enter your **First Name**

7. Enter your **Middle Name** (LEAVE BLANK if you do not have a middle name) then create a password following the format below)

◦ Must be at least 8 characters long (but not more than 16) Must have at least one UPPER case letter (A, B, C, D…Z) Must have at least one lowercase letter (a, b, c, d…z) Must have at least one digit (0-9) Recommended to have at least one of these symbols:

 $\frac{1}{8}$  %  $\frac{1}{8}$  \* + - .  $\begin{bmatrix} 1 & 0 & 0 \\ 0 & 0 & 1 \end{bmatrix}$  ^

8. Complete the security question. The answer to the security question must be at least 6 characters long.

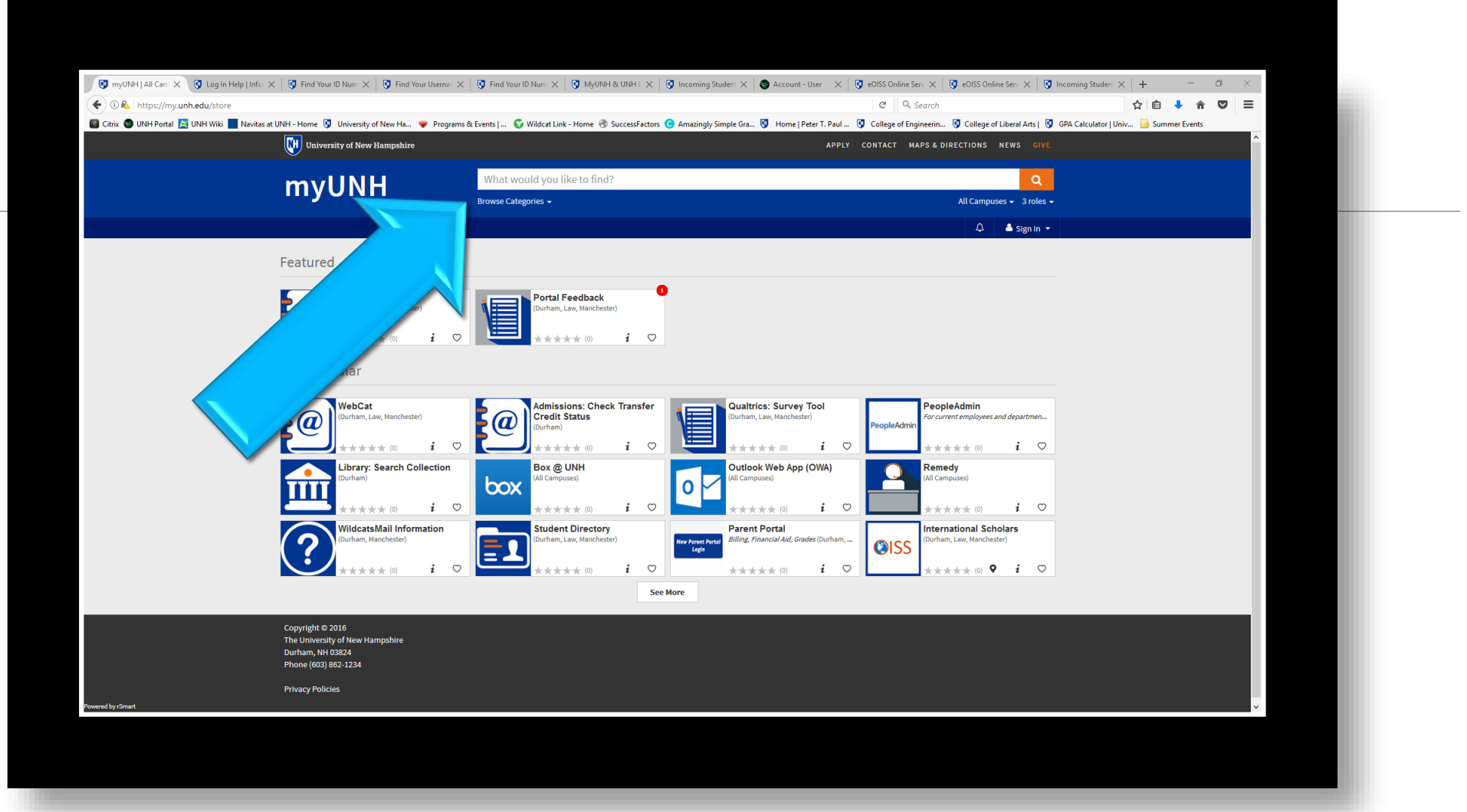

## Step 2: Logging into your email

Go back to<https://my.unh.edu/>

Search for: **"WildcatsMail", then click on the first task that's comes up called: "WildcatsMail"**

Sign in with your **email address** (see **Question 5A from Step 1**) and **password**

Set the language as English

Set the time zone as: -05:00 **Eastern Time** (US and Canada)

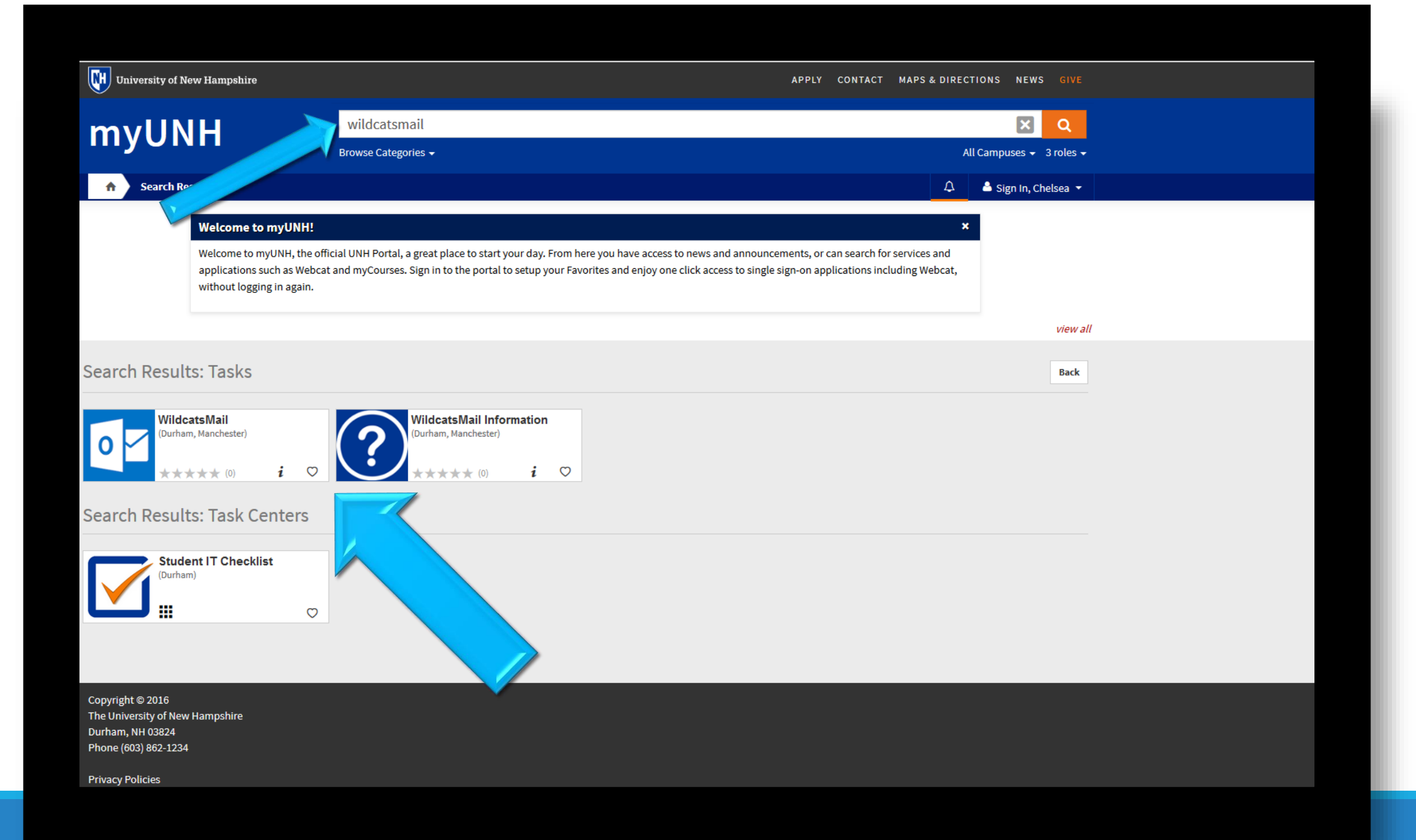

## Step 3: Navitas Portal Registration

Check your UNH email and locate the email from studentsuccess@unhgssp.com (UNH GSSP Student Support) with the subject line of **UNH GSSP Welcome | Homework Assignments.**

- Follow the directions within the e-mail, and open the attachment to activate your Navitas Portal Account.
- Your Navitas Portal ID Number is: **«DFKEY»**
- Your password is your birthdate Year/Month/Day (*example*) 1997/12/27

### **If you do not complete portal registration, you will be unable to register for classes on Friday**

## Step 4: Finding your GSS Mailbox Number

Go to <https://my.unh.edu/>

Search for: **"WebCat"** , then click on the first task that comes up called : "WebCat"

Sign in with your **username** (see **Question 5 from step 1**) and **password**.

Mouse over **Personal Information** then click **View UNH Durham Granite Square Station (GSS) Mailbox Address** 

Write down your mailbox number:

You need this number to pick up letters or packages from your GSS mailbox in the MUB.

*Students living in Babcock Hall will NOT have a GSS box. They will have a mailbox in the Babcock Hall.*

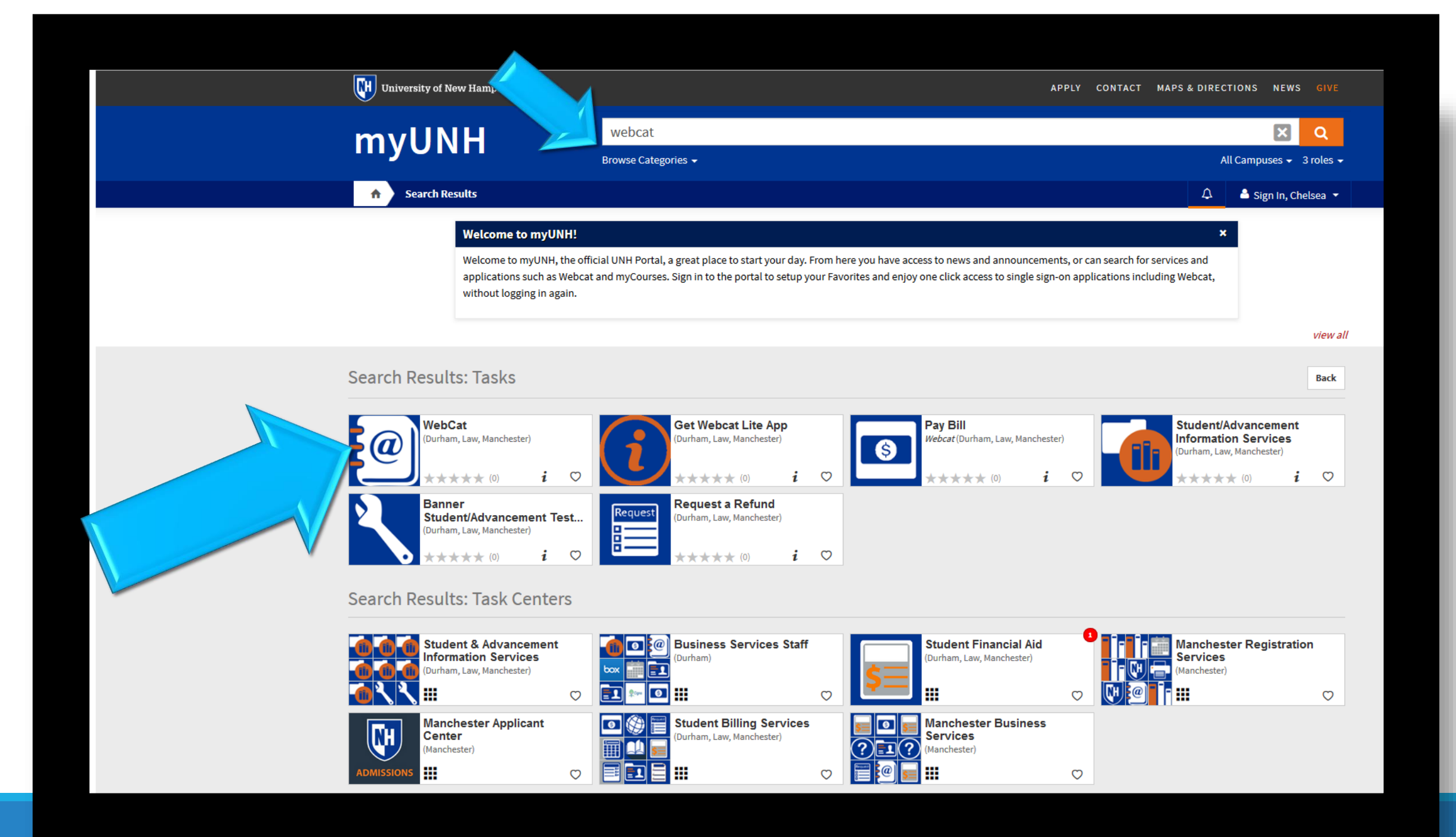

## Step 5: Residence Emergency Information Form

**This form will be filled out by hand during Orientation, if you are unsure if you've filled it out, please ask your UNH GSSP Orientation Leaders or Staff members.**

## Step 6: OISS E-form

Go to <http://www.unh.edu/global/eoiss-online-services>

Click on "**YES-I HAVE MYUNH BLACKBOARD ACCOUNT**"

Sign in with your **username** (see **Question 5 from Step 1**) and **password**

Check your **UNH Email for the email: UNH GSSP Welcome | Homework Assignments** for further instructions in completing the OISS E-form

**If you do not complete portal registration, you will be unable to register for classes on Friday.** 

## Step 7: Health Forms

Go to<https://www.unh.edu/health-services/incoming-students>

Click on **'Learn more about the plan, enroll or waive coverage',** then click **'Waive or Enroll Now',** then type **'University of New Hampshire',** then click **'New Students Waive or Enroll'** under the Enroll/Waive section, then click **'Create New Account',** then proceed to fill out the pop-up form and follow the additional instructions to complete your insurance enrollment. **All international students are required to have UNH's insurance.**

Once you've enrolled in the benefits plan, you will then need to click **'Upload completed forms'**, login with your UNH credentials and take pictures of your health forms and upload them to the website.

Then you will click **'Complete your online health history',** and follow the additional instructions provided.

Lastly, you will click **'Take the online TB screening'** , and follow the additional instructions provided.

**If at any point, you are unsure of how to answer a question or if you do not have one of the required immunizations listed, you will need to follow up with UNH's Health and Wellness Office immediately to schedule an appointment.**

### Health & Wellness

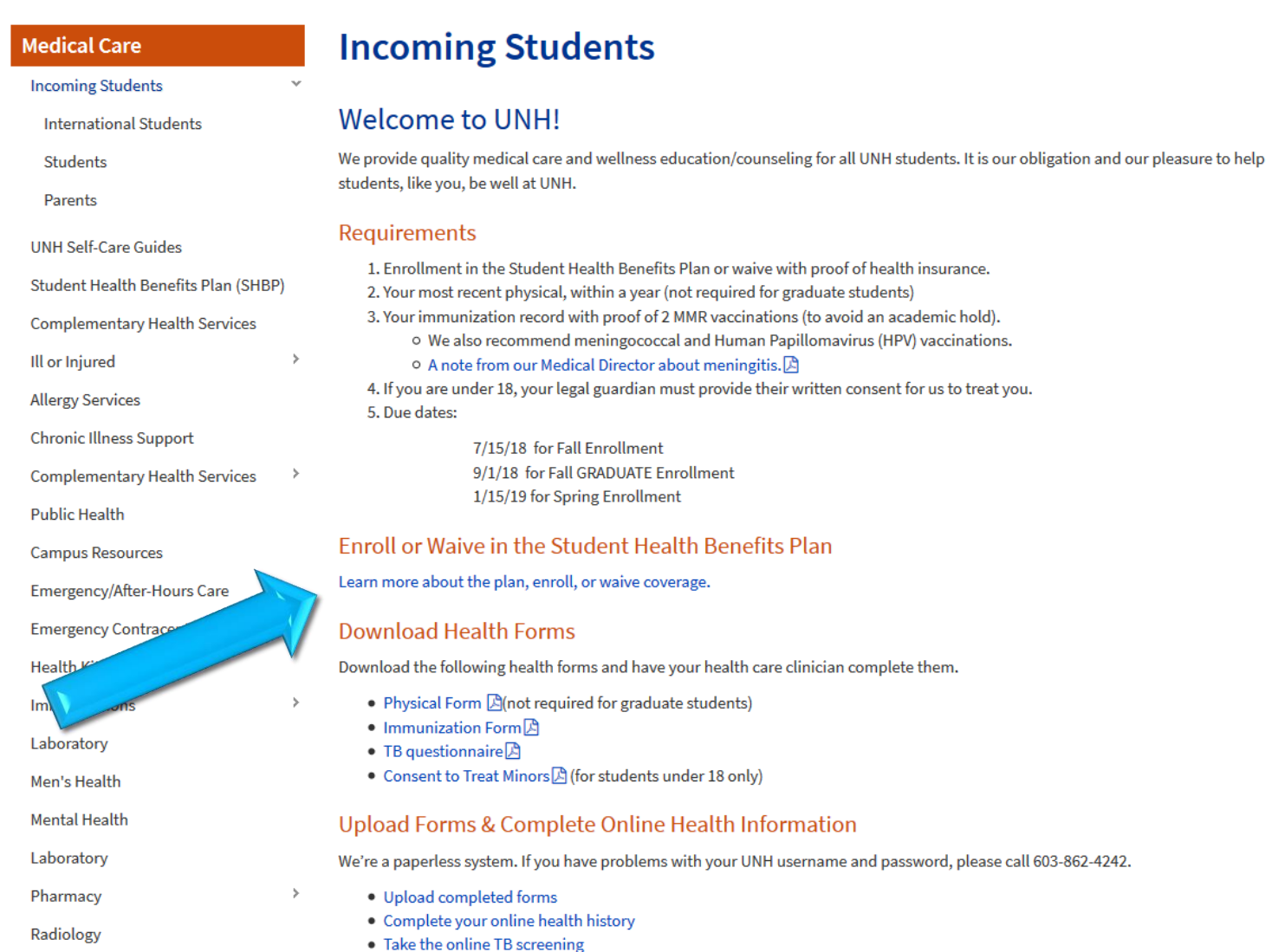

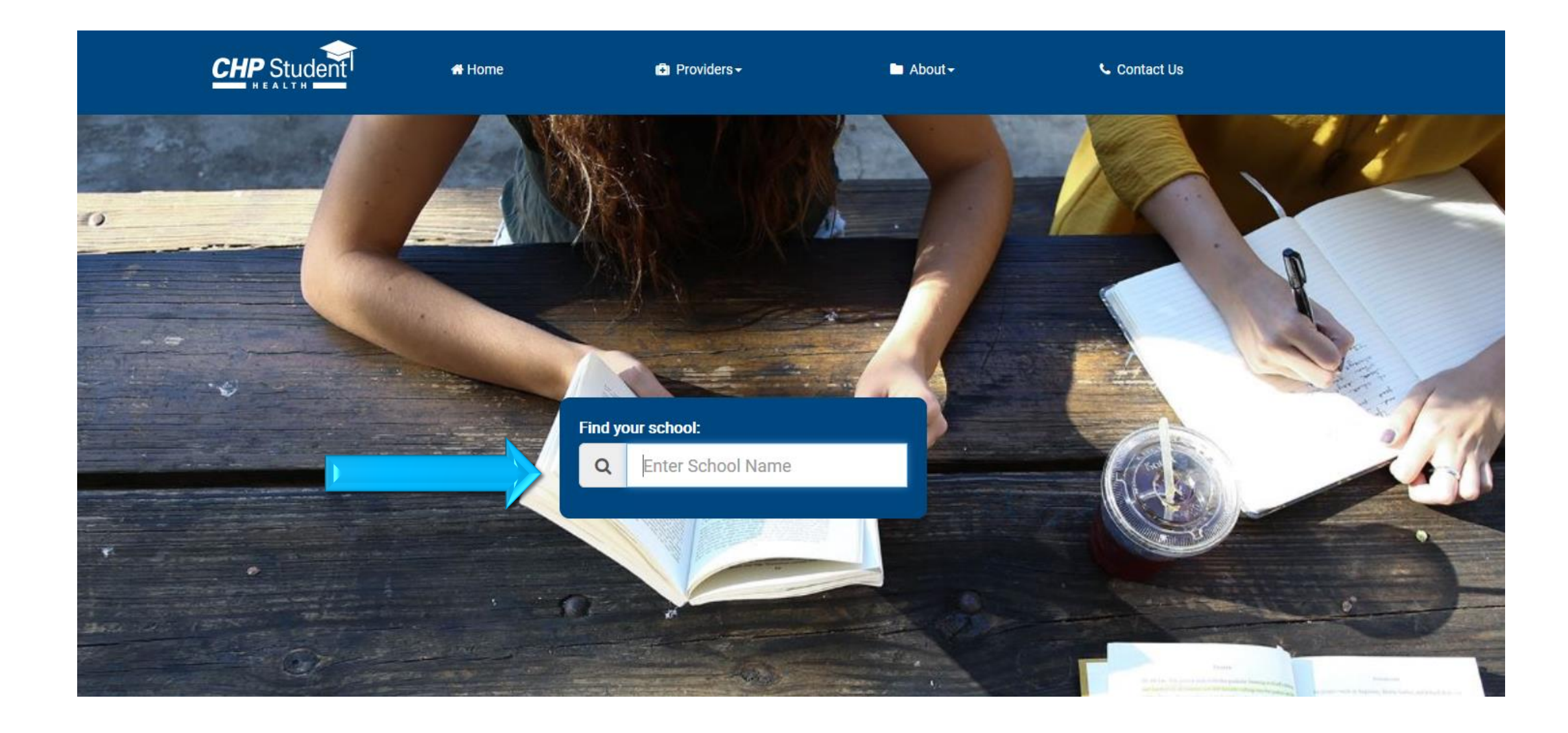

### **CHP** Student

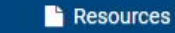

& My Account

#### Alerts

Waivers need to be submitted before August 9, 2018 to avoid any late payment penalties applied to your UNH account. All waivers will be audited.

You must first Create New Account with CHP on the Sign On page before you can sign into your account.

International students with F1/J1 visas are required to enroll in the SHBP.

If enrolling, coverage under the plan begins September 1, 2018. ID cards will be available to print online after **August 20, 2018.** 

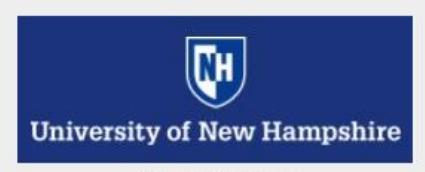

**4 Pettee Brook Lane Durham, NH 03824** Phone: (877) 657-5041

**QFind Another School** 

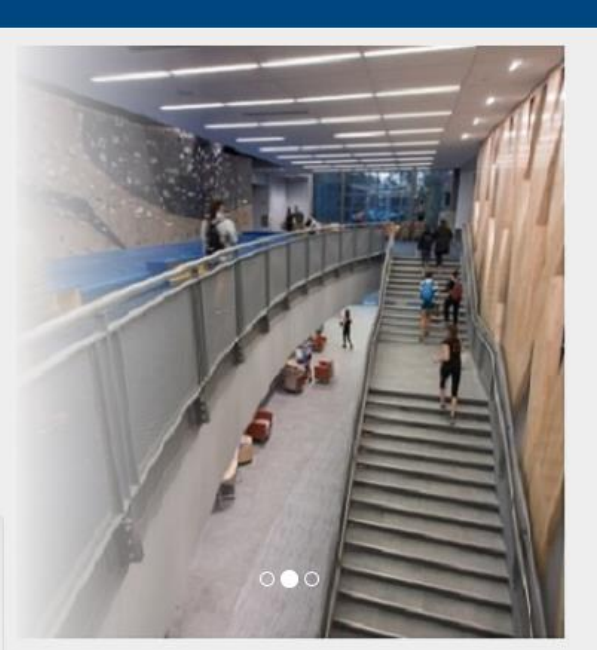

Welcome to the University of New Hampshire Student Health Benefits Plan administered by Consolidated Health Plans.

Please use the links provided to access your account to enroll or waive coverage, print your ID card, view the UNH Student Health Benefits Plan document, view claims activity and Explanation of Benefits documents, find a Medical Provider or contact a CareConnect Behavioral Health professional.

### Enroll/Waive

Select from your available Enroll/Waive options below

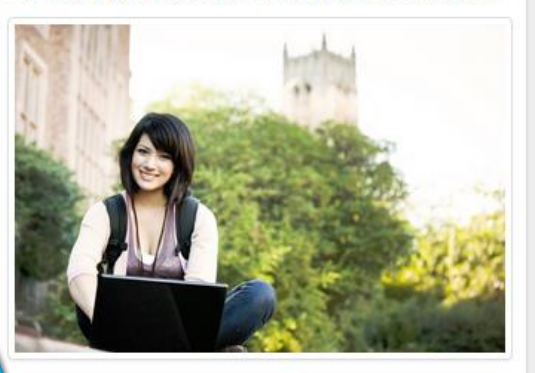

New Students Waive or Enroll **Dependent Enrollment** 

### **My Benefits**

View your benefit plan options below

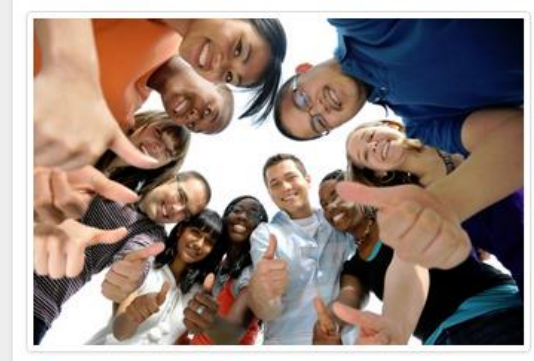

ID Card/View Claims

### Find A Doctor/Hospital /Pharmacy

Finding an in-network provider is easy

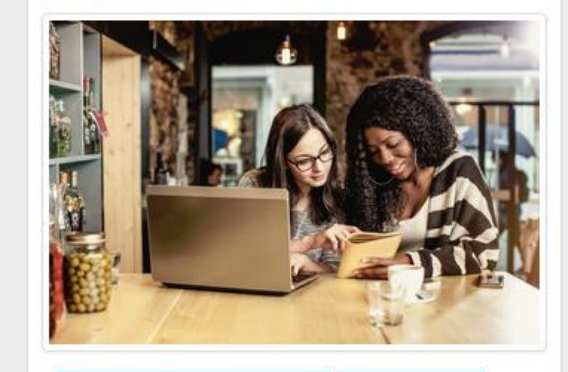

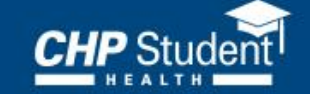

**#** Home

& My Account

### Student Sign On

#### **Email Address**

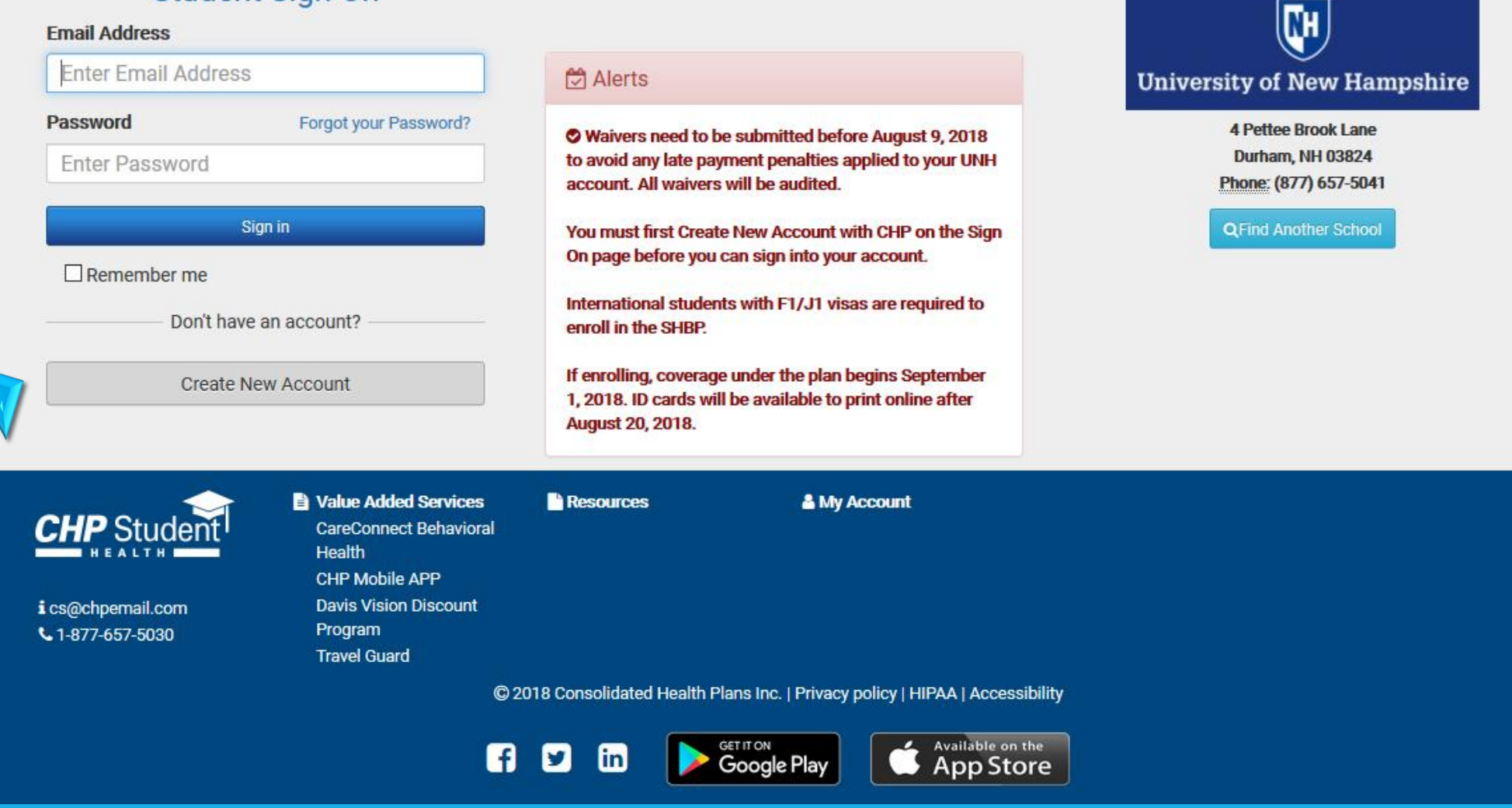

### Create New Account - University of New Hampshire SHBP

Please enter the requested information based on what you have on file with your college or university below. This page is only for students who have never set up an account (with an email address and password). If you enrolled or waived at www.studentinsurance.com, you did set up an online account during that process. If you are not able to Create an Account or have any issues, please contact us at cs@chpemail.com or call us at 1-877-657-5030.

 $\Gamma$ 

mt

altıe

ogr

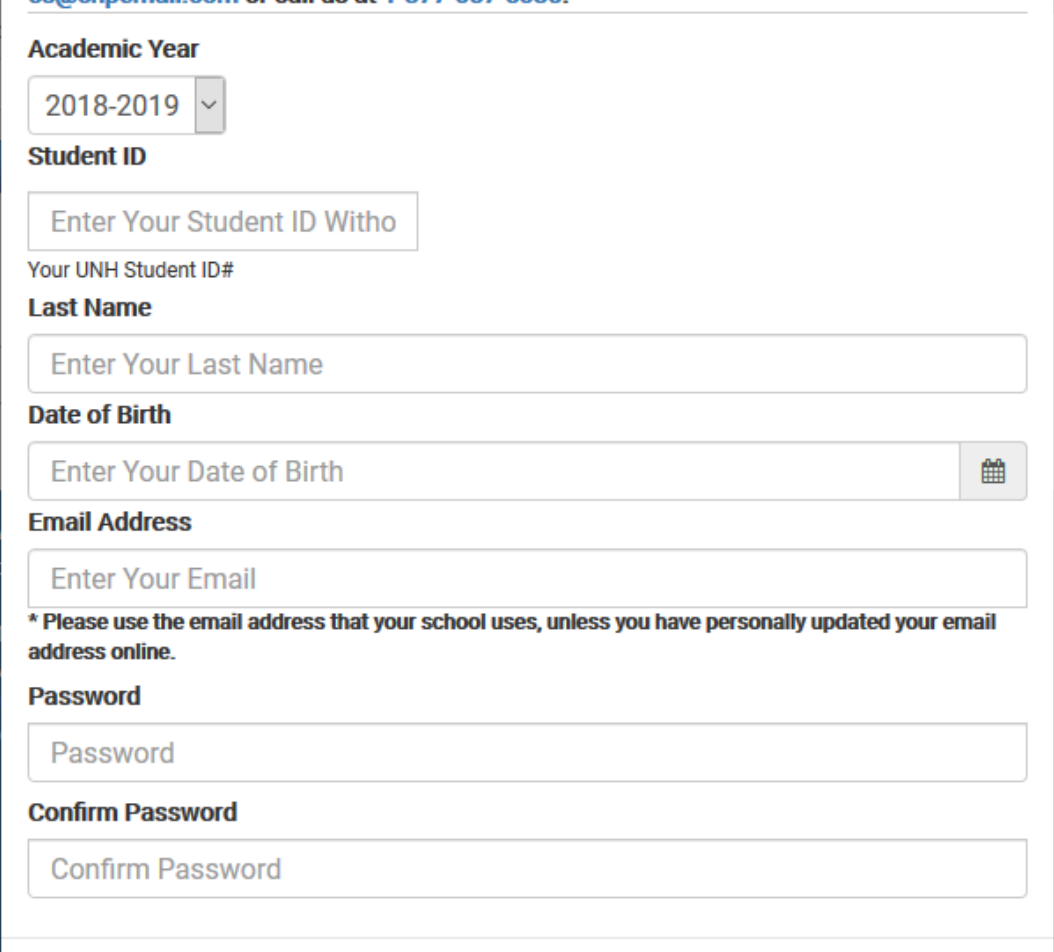

**Create Account** 

Cancel

iver

### Health & Wellness

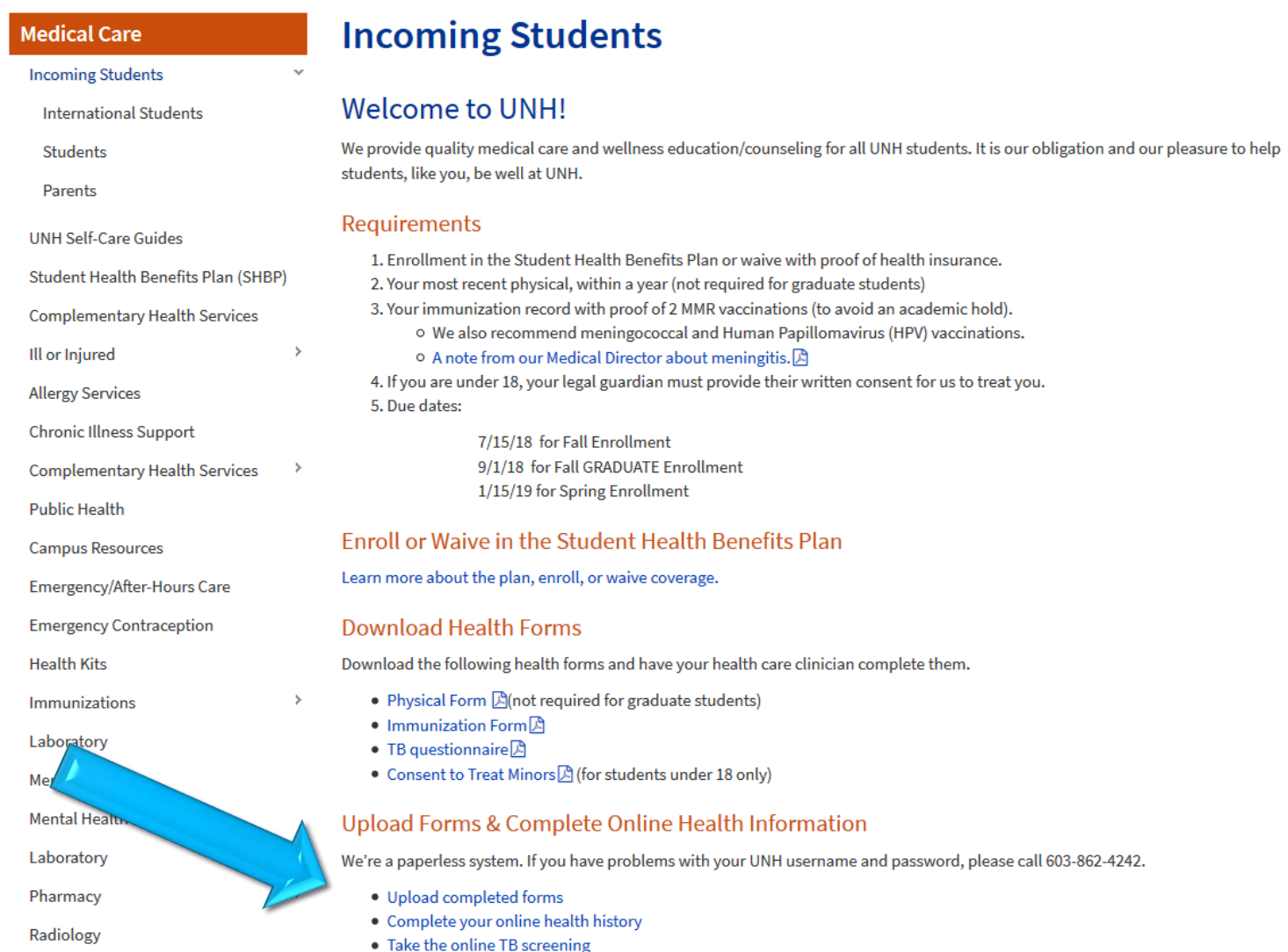

## THE END!

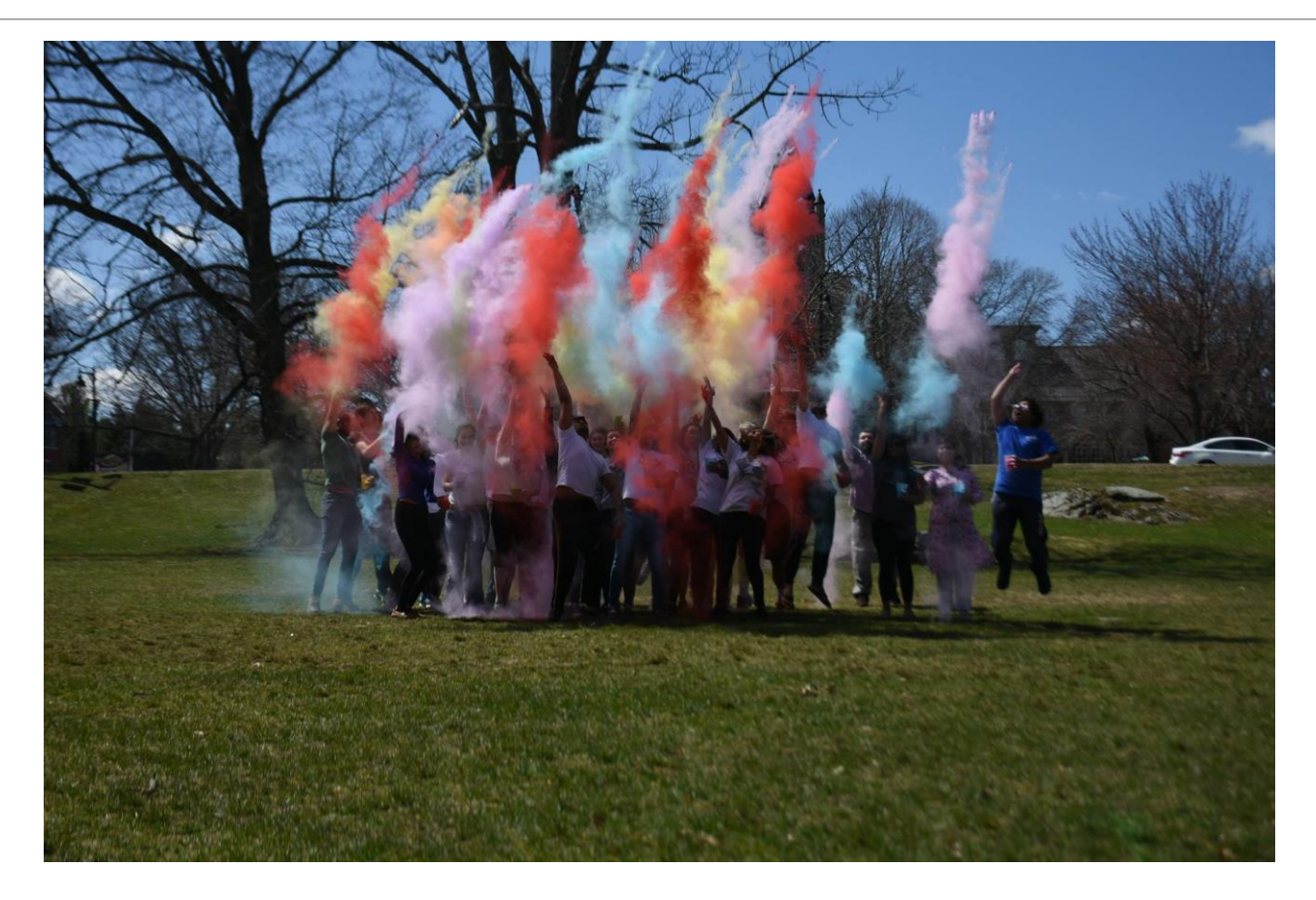

### P.S IF YOU MADE IT THROUGH THIS, YOU CAN MAKE IT THROUGH ANYTHING!